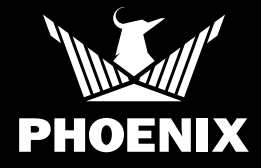

### QUICK START GUIDE

#### SETUP

Thank you for purchasing a Phoenix DryTAG RH Bluetooth Beacon. Please follow these steps to successfully locate your DryTAG RH, add it to a piece of equipment and add that equipment to your inventory in the DryLINK® Mobile App. For a more information on DryLINK and the entire Ecosystem,

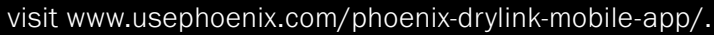

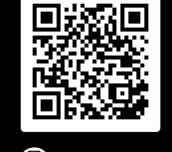

Scan QR code for more information on DryLINK®

SCAN ME

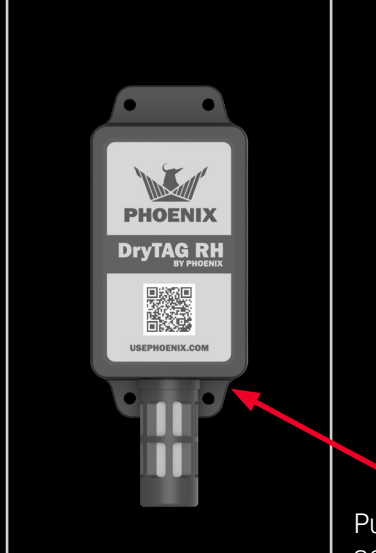

Pull out the battery tab to activate the battery

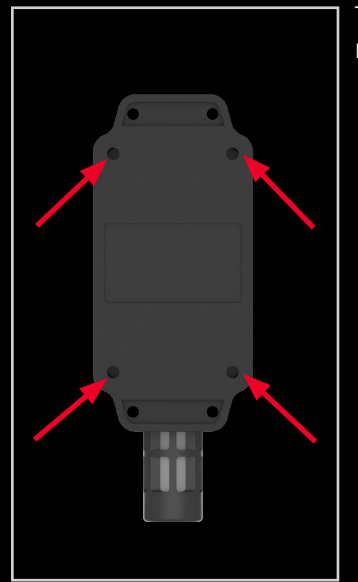

Tighten the screws if needed

## QUICK START GUIDE

The DryTAG RH can be permanently attached to the outlet of a dehumidifier or used as a standalone thermo-hygrometer to automate the readings for an affected area, unaffected area, or HVAC.

If you choose to mount the DryTAG RH on a dehumidifier, please see our mounthing instruction before continuing.

#### Adding your DryTAG RH in the DryLINK app

- Once the unit is mounted, open the DryLINK app.
- Add DryTAG RH to your inventory as a standalone thermo-hygrometer or as an outlet reader for any dehumidifier.

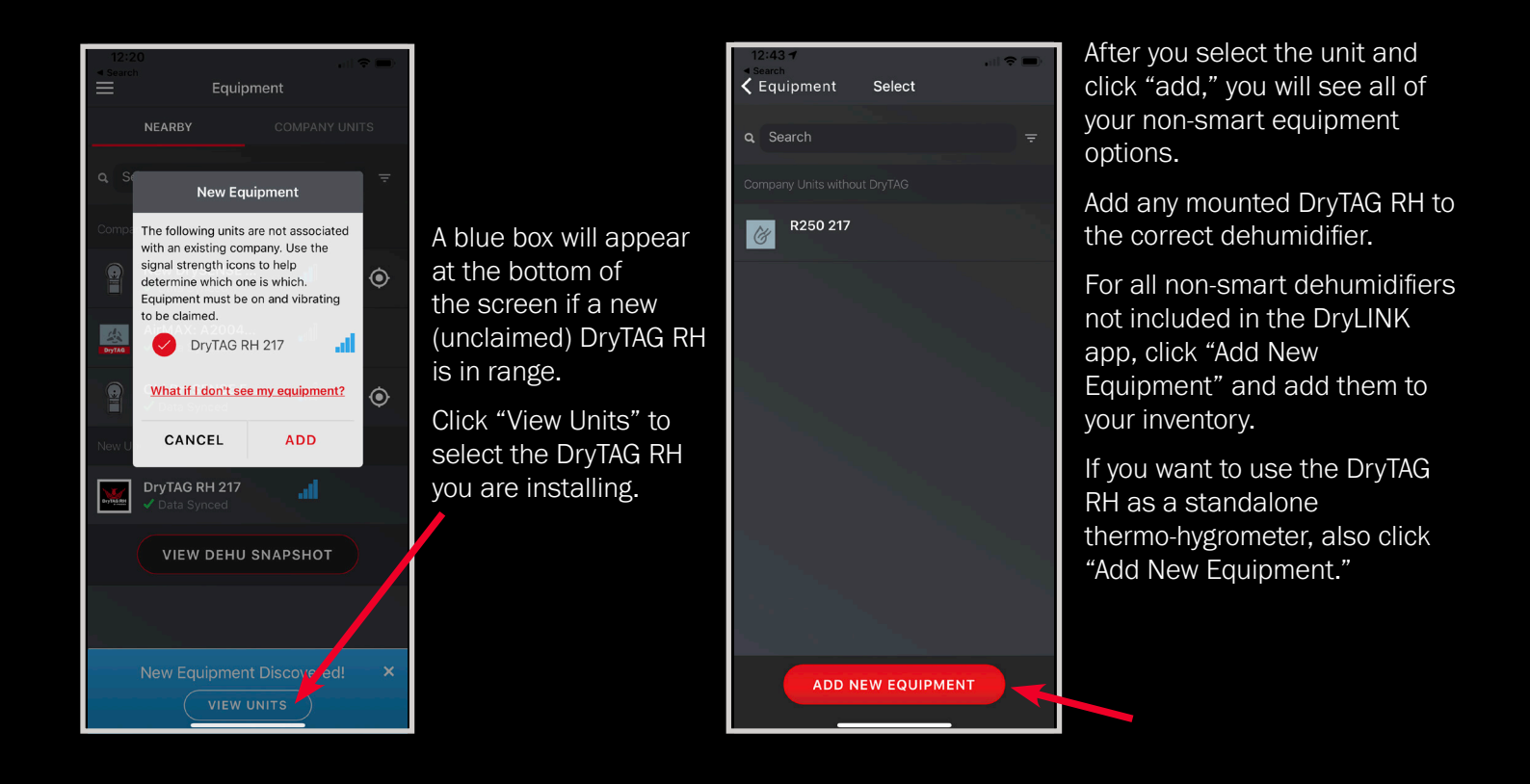

### **QUICK START GUIDE**

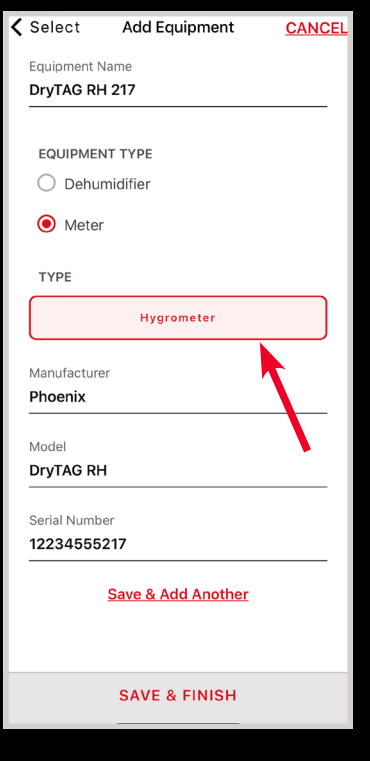

After clicking "Add New Equipment" either select dehumidifier or meter and fill in the information.

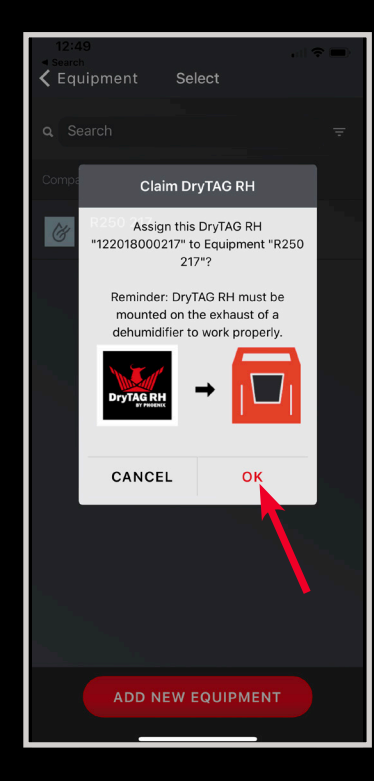

If you select a dehumidifier to add the DryTAG RH to, you will see this screen. Click "OK."

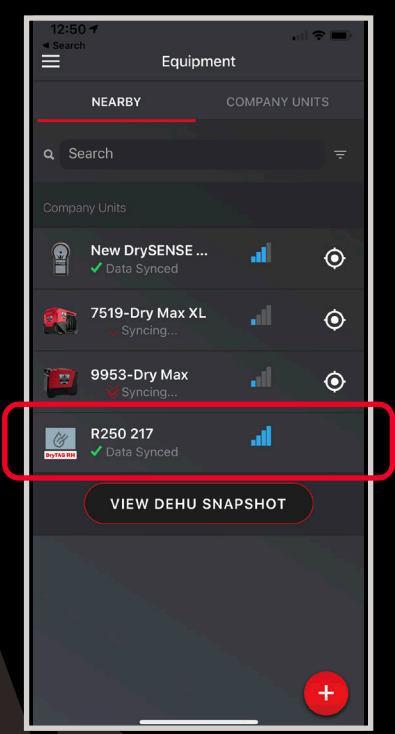

After clicking "OK" it will become associated with the selected dehumidifier in your inventory and will provide readings automatically.

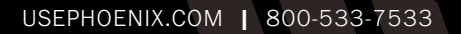

### QUICK START GUIDE

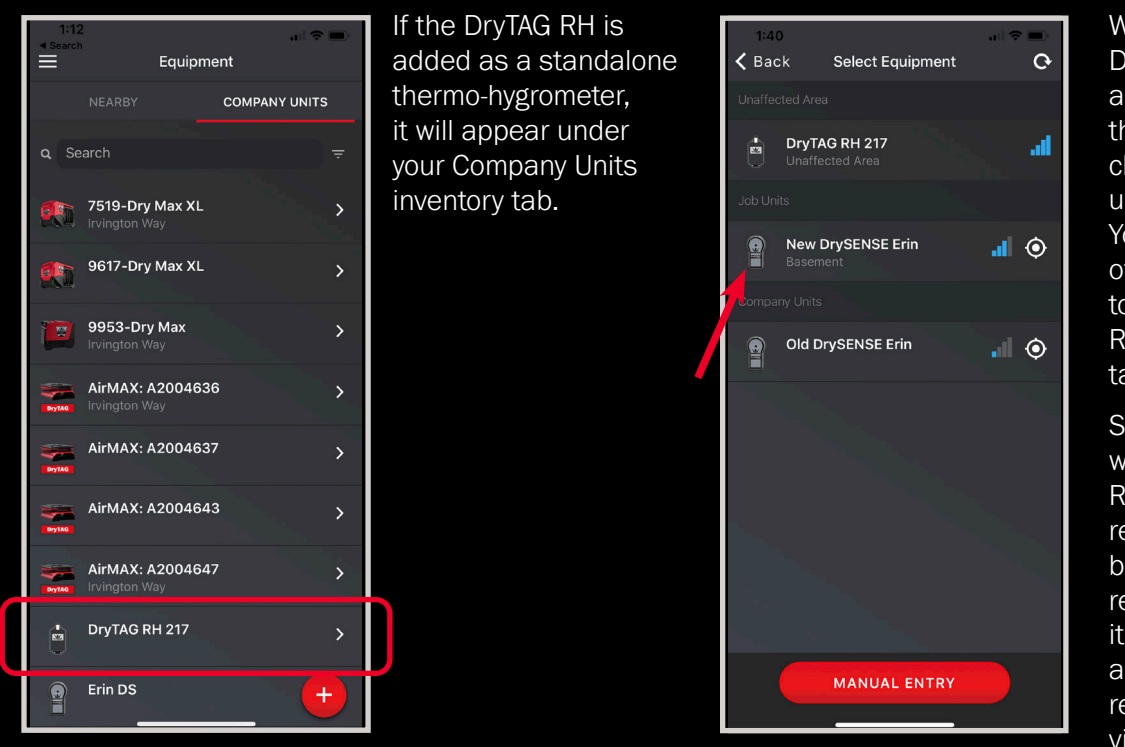

When using the DryTAG RH on a job as a standalone thermo-hygrometer, click on the affected, unaffected or HVAC. You will be shown a list of smart equipment to which the DryTAG RH can be assigned to take readings.

Select the unit for which the DryTAG RH will be gathering readings. Data will be gathered for the remainder of the job it's associated with and provide the same readings on future visits.

The DryTAG RH is meant to be permanently used as either the outlet for a dehumidifier or as a stand alone Thermo-Hygrometer. To change how it is used, go to the equipment details, click the ellipsis, and click remove DryTAG RH. Delete it from your inventory. If you do not click "Remove DryTAG" first, it will remember the original association and not allow you to change it. Additionally, the DryTAG RH may take up to 15 minutes to pop up the blue box allowing you to add the unit again.